## **ESCUELA SUPERIOR DE GUERRA DEL EJÉRCITO** ESCUELA DE POSTGRADO

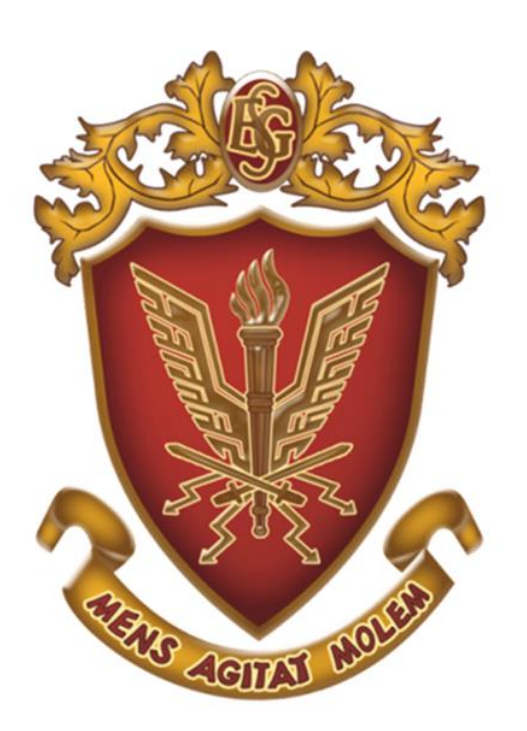

DEPARTAMENTO DE GESTIÓN DE LA INVESTIGACIÓN

# **GUÍA PARA EL REGISTRO Y USO DEL ORCID**

# **2021**

# **GUÍA PARA REGISTRARSE EN ORCID**

#### **PASO 1.**

Ingresar en la URL:<https://orcid.org/>

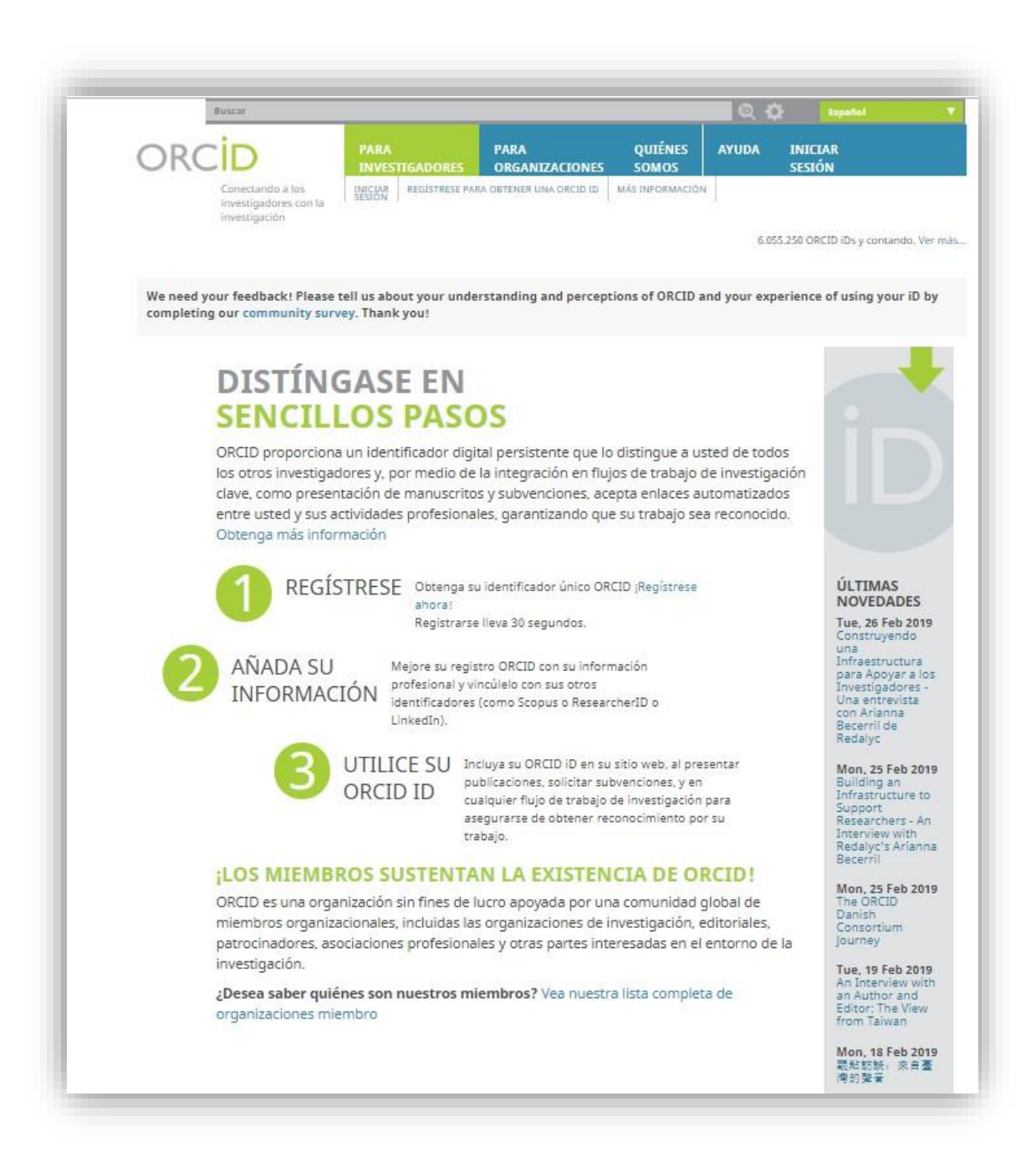

### **PASO 2.**

Nos ubicamos en el menú **REGÍSTRESE PARA OBTENER UNA ORCID ID** y nos registramos.

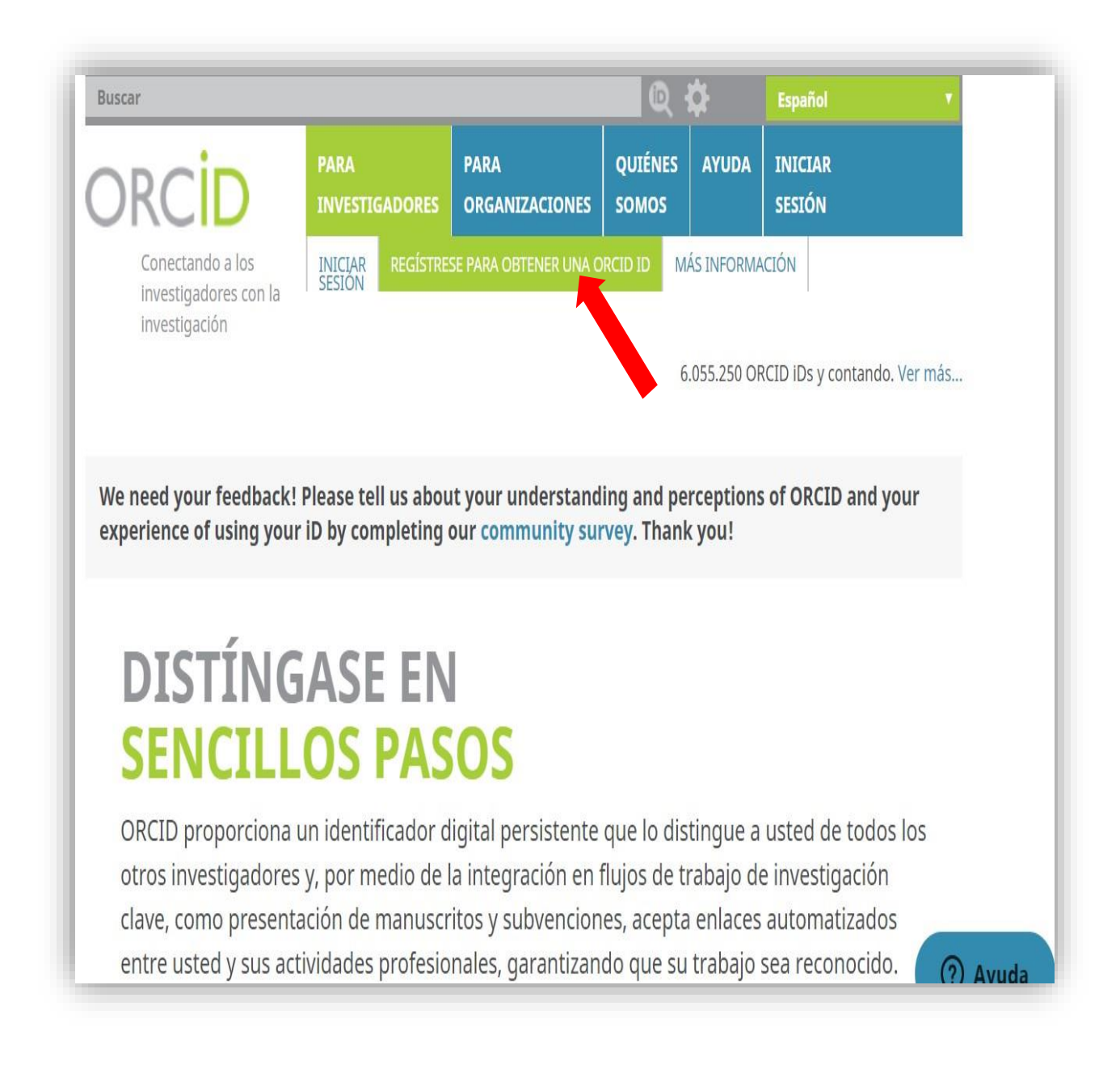

### **PASO 3.**

Llenamos nuestros datos en el formulario de registro.

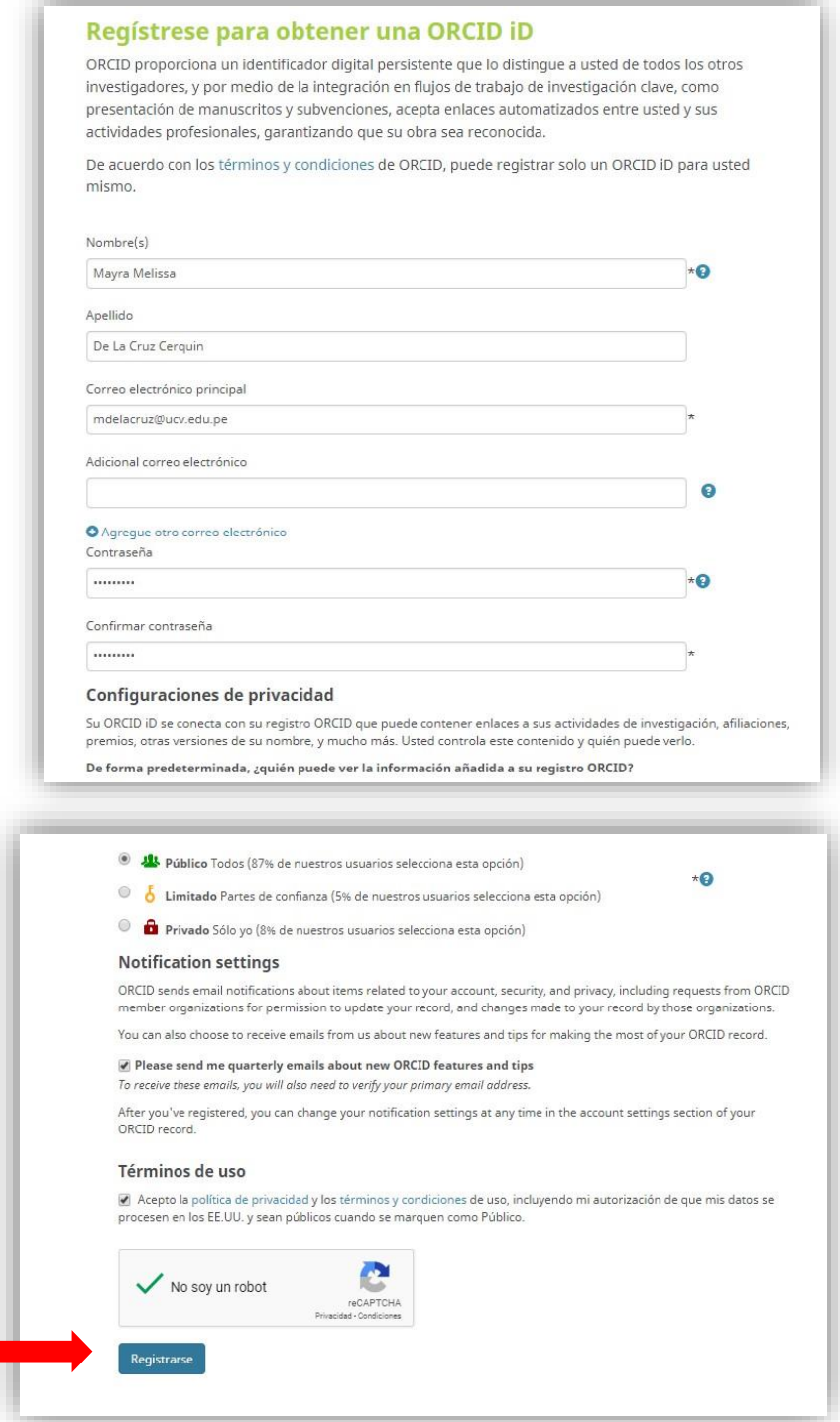

Luego presionamos el botón Registrarse.

### **PASO 4.**

A continuación, aparecerá un cuadro de diálogo.

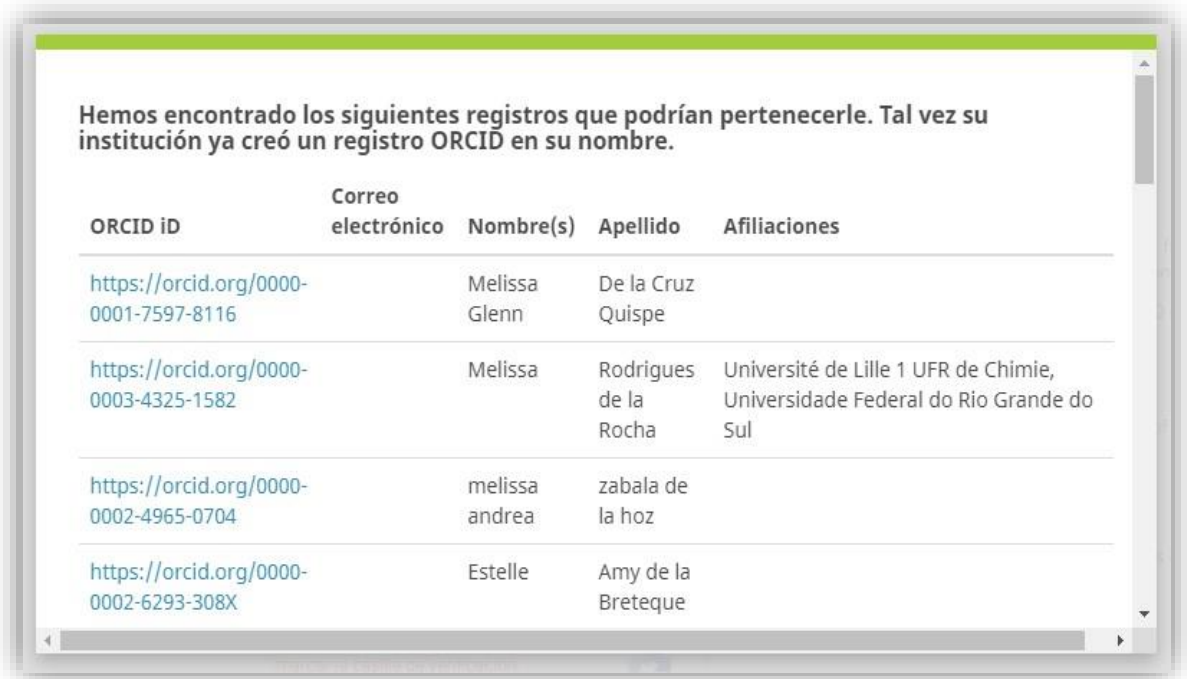

Elegimos "**No soy ninguno de estos; continuar con la inscripción**"

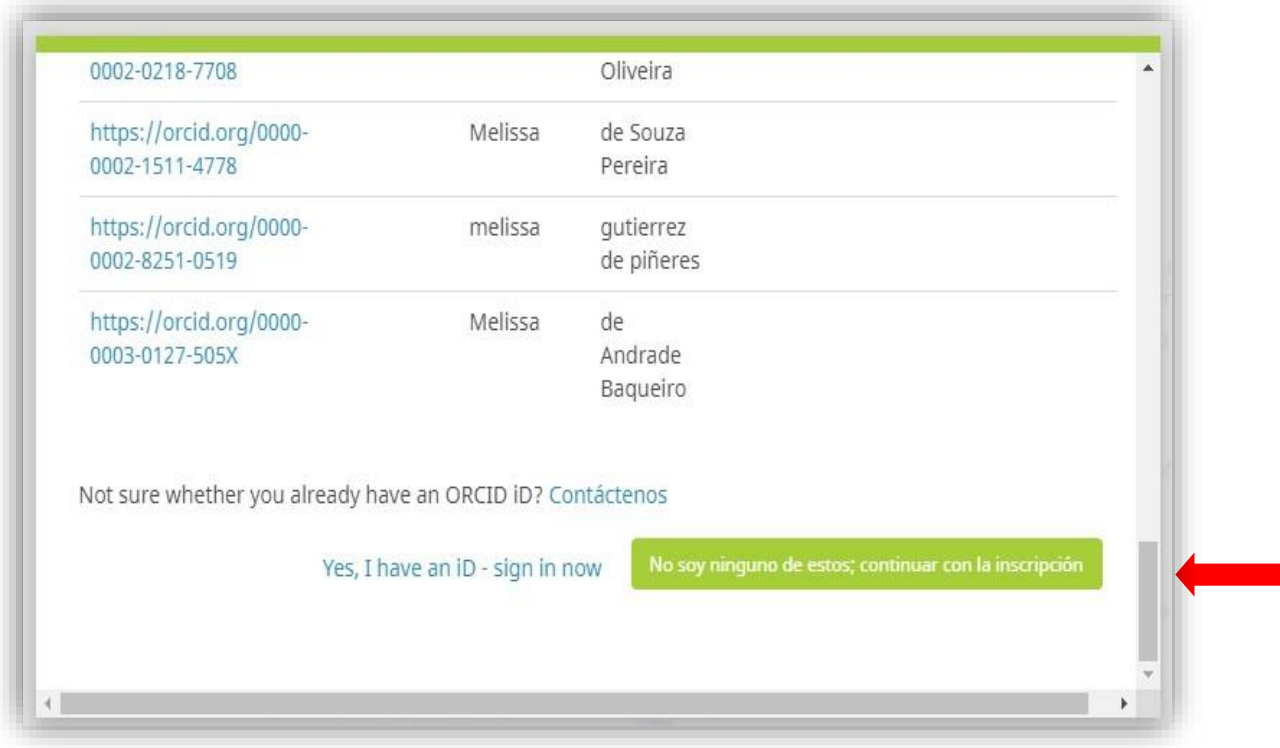

#### **PASO 5.**

Finalmente, después de procesar la información, envía un correo electrónico de verificación al autor. Así mismo muestra un formulario con los datos del autor registrado, y el código ORCID ID.

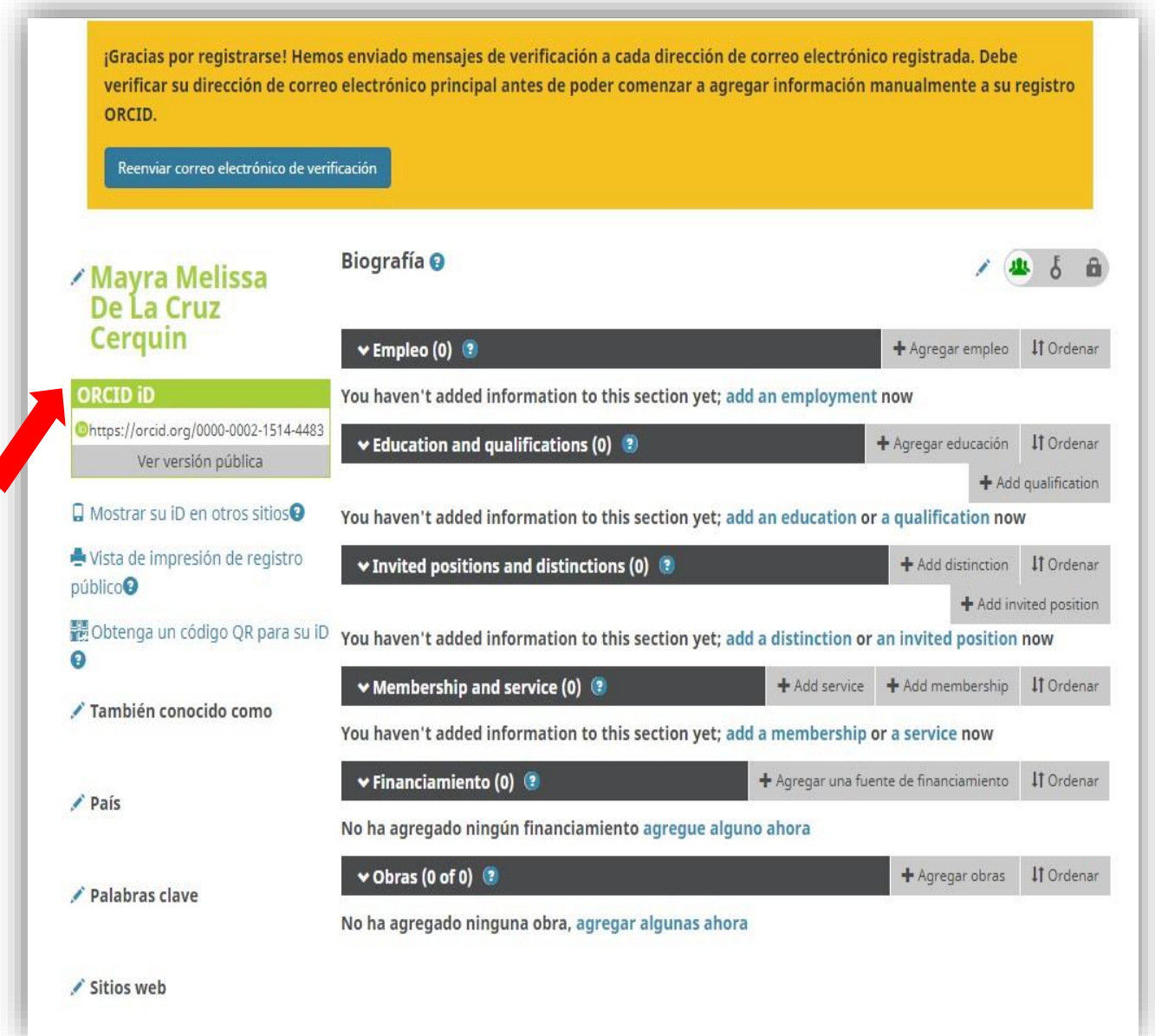